# **Application Note EL9800**

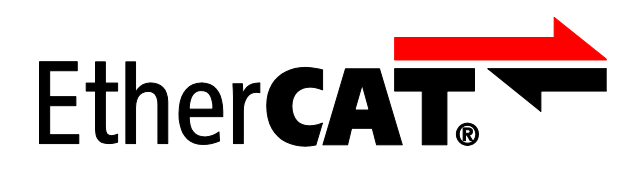

**Version 1.7 Date: 2018-07-11**

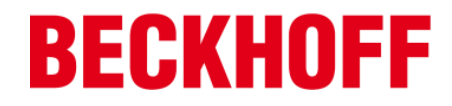

LEGAL NOTICE

#### **Trademarks**

Beckhoff®, TwinCAT®, EtherCAT®, Safety over EtherCAT®, TwinSAFE® and XFC® are registered trademarks of and licensed by Beckhoff Automation GmbH. Other designations used in this publication may be trademarks whose use by third parties for their own purposes could violate the rights of the owners. Patent Pending

The EtherCAT Technology is covered, including but not limited to the following German patent applications and patents: DE10304637, DE102004044764, DE102005009224, DE102007017835 with corresponding applications or registrations in various other countries.

Disclaimer

The documentation has been prepared with care. The products described are, however, constantly under development. For that reason the documentation is not in every case checked for consistency with performance data, standards or other characteristics. In the event that it contains technical or editorial errors, we retain the right to make alterations at any time and without warning. No claims for the modification of products that have already been supplied may be made on the basis of the data, diagrams and descriptions in this documentation. Copyright

© Beckhoff Automation GmbH 05/2009.

The reproduction, distribution and utilization of this document as well as the communication of its contents to others without express authorization are prohibited. Offenders will be held liable for the payment of damages. All rights reserved in the event of the grant of a patent, utility model or design.

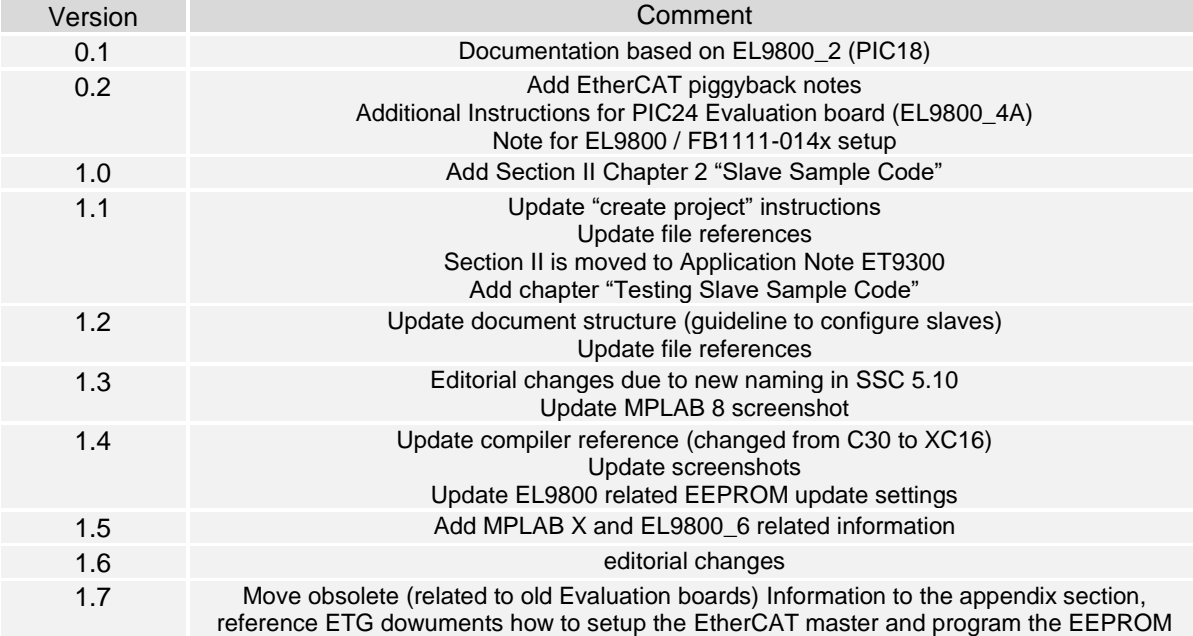

#### DOCUMENT HISTORY

# **CONTENTS**

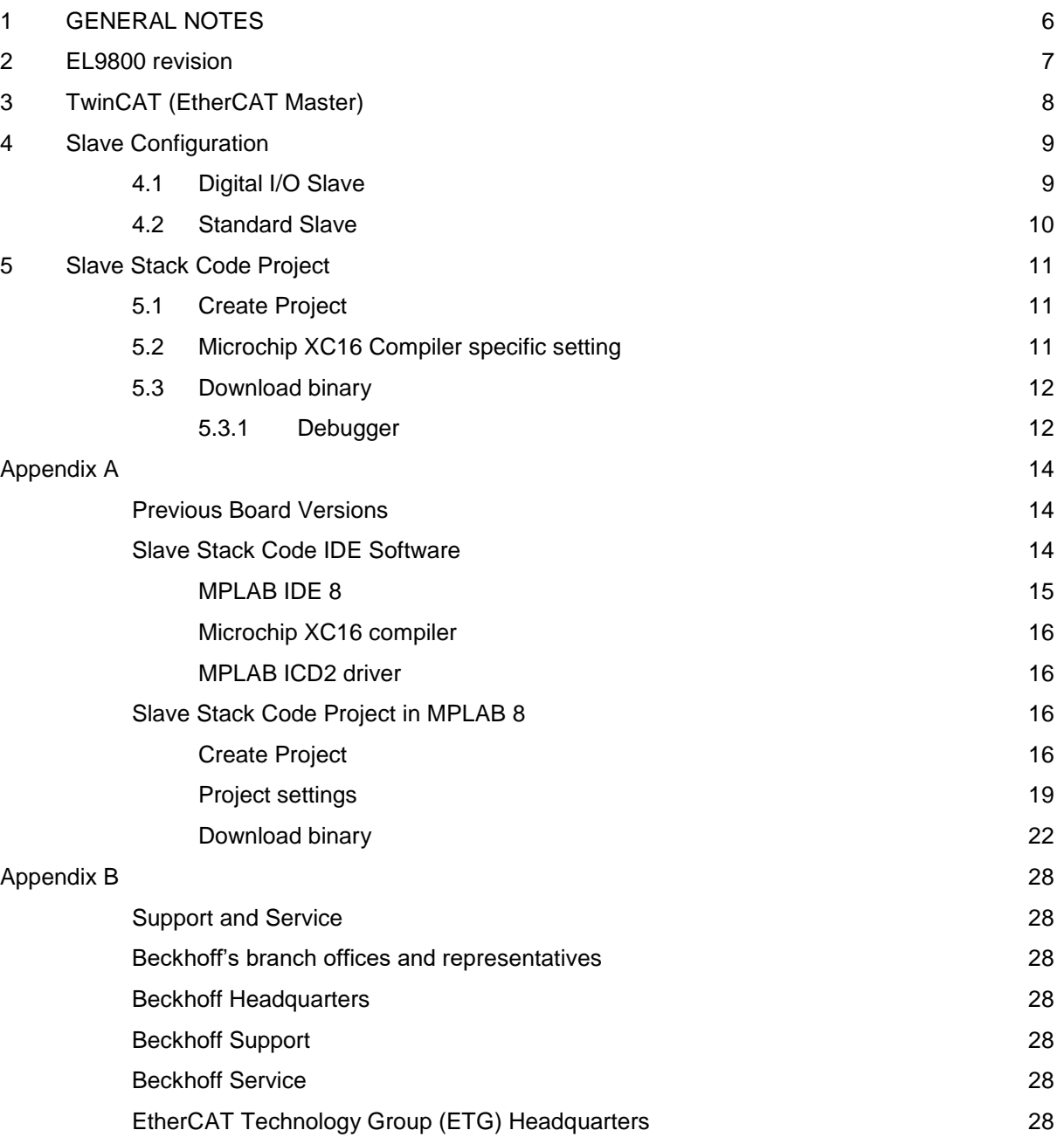

#### **FIGURES**

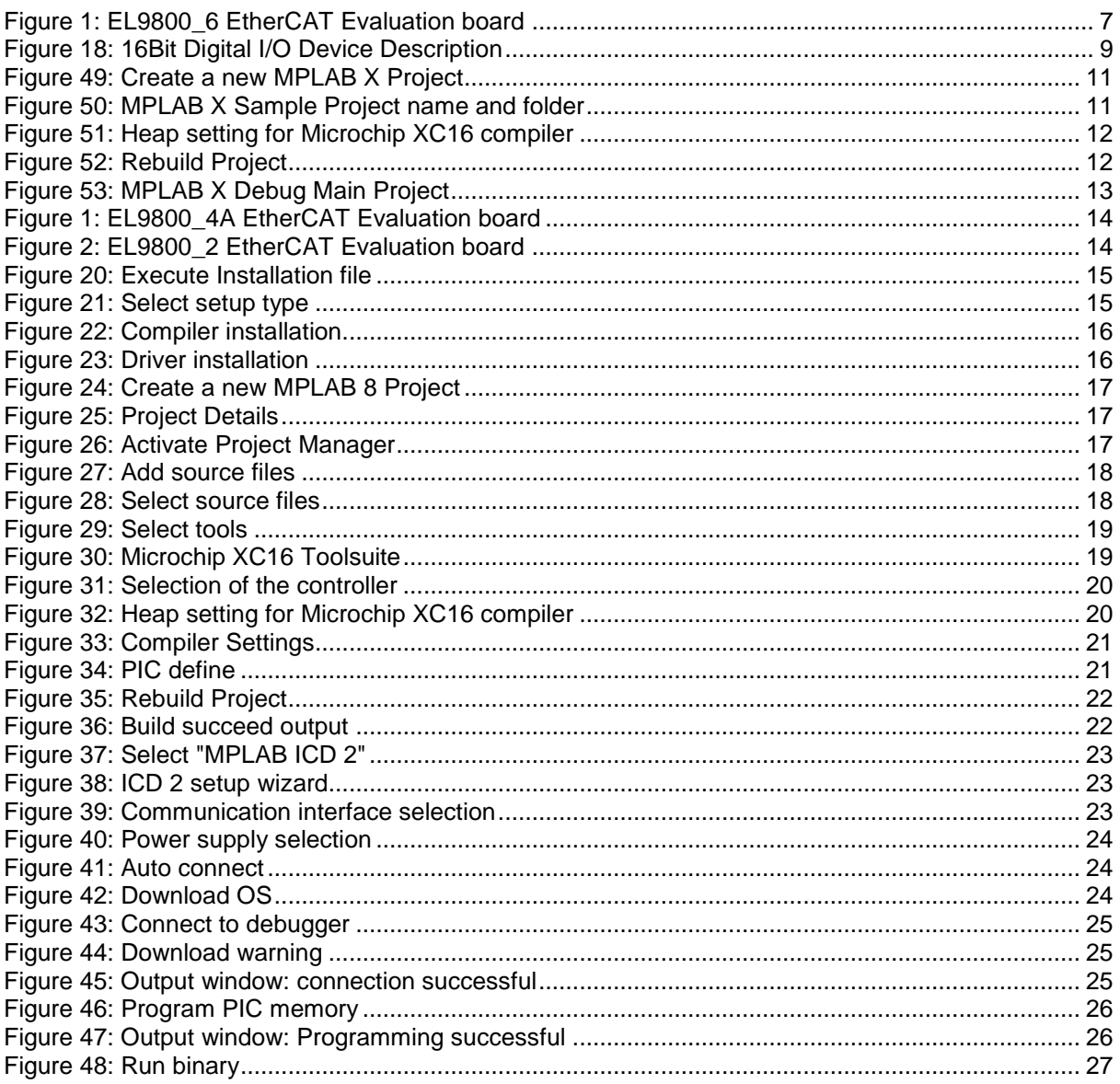

#### Table

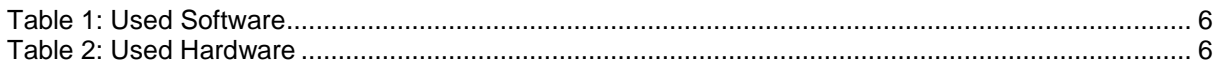

#### ABBREVIATIONS

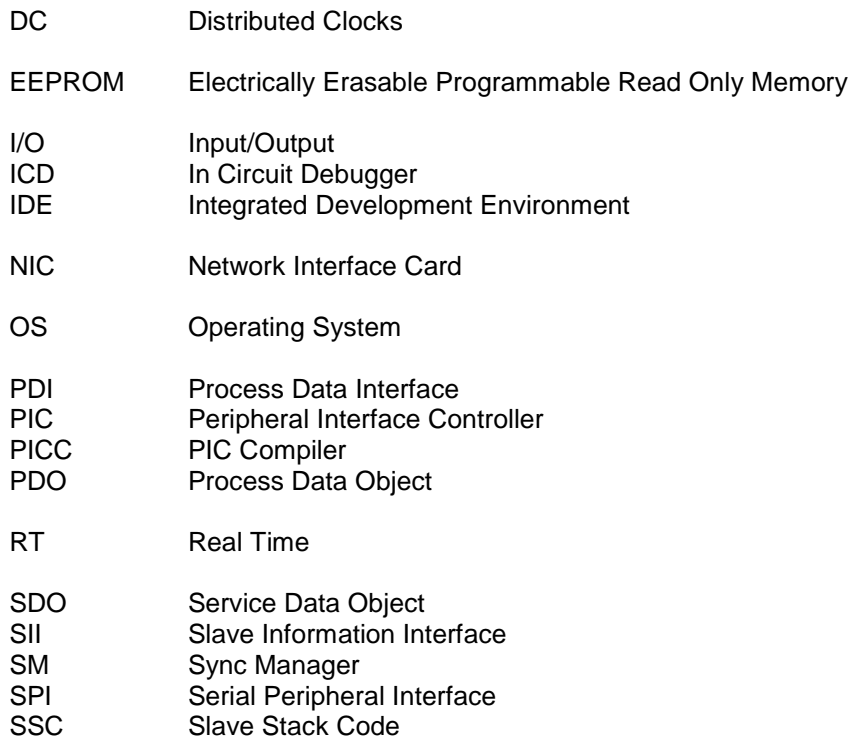

## <span id="page-7-0"></span>**1 GENERAL NOTES**

This document is a guideline to start working with the EL9800 EtherCAT Evaluation board. Workshops and Trainings referred to the Slave Development and Slave Stack Code are listed in the event section on ETG website [\(http://www.ethercat.org\)](http://www.ethercat.org/).

The software and hardware used to create this manual are listed in Table 1 and Table 2.

#### **Table 1: Used Software**

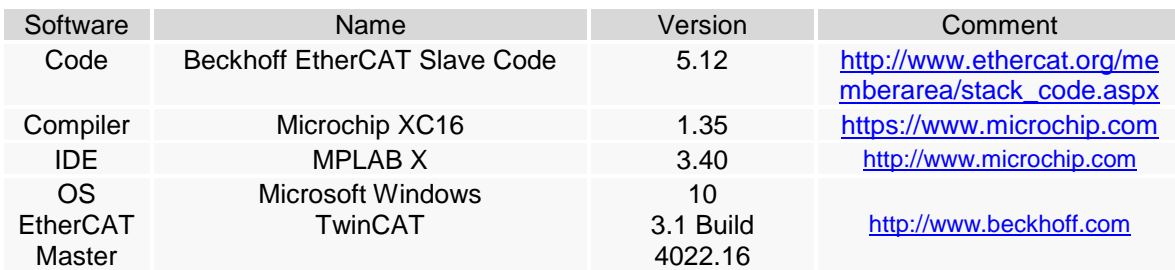

#### **Table 2: Used Hardware**

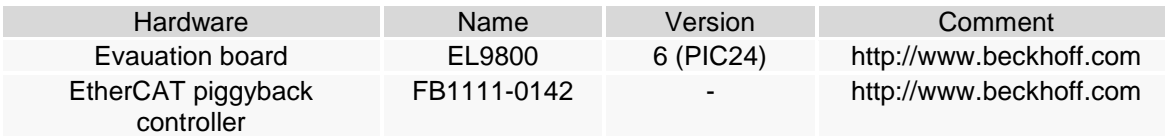

### <span id="page-8-0"></span>**2 EL9800 revision**

The actual revision is **EL9800\_6** (Figure 1: EL9800\_6 [EtherCAT Evaluation board\)](#page-8-1). The type of the board is also printed in the lower right corner.

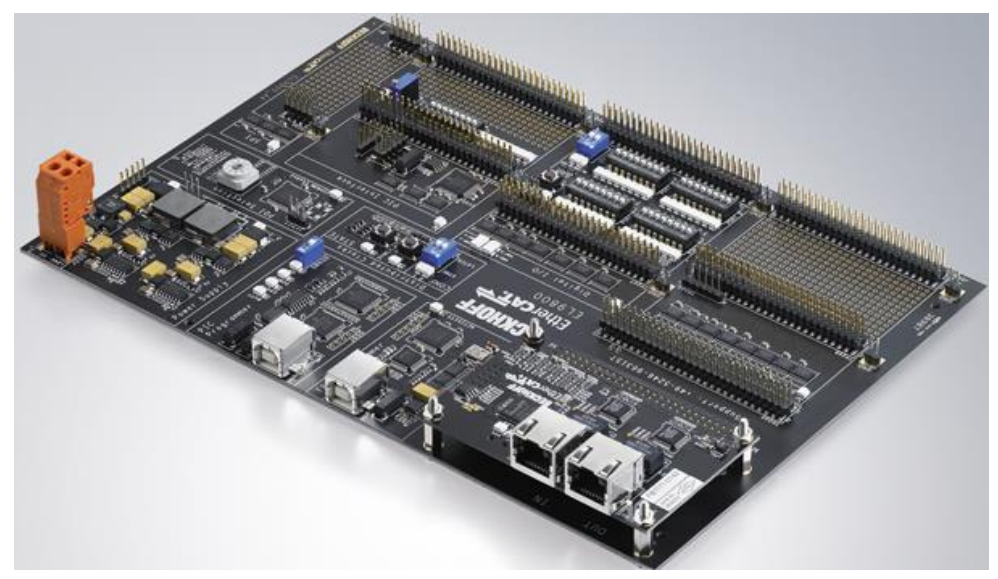

**Figure 1: EL9800\_6 EtherCAT Evaluation board**

<span id="page-8-1"></span>A detailed description and pinout of the board is available in the EL9800 datasheet. [https://www.beckhoff.com/english.asp?download/ethercat\\_development\\_products.htm?id=710031271](https://www.beckhoff.com/english.asp?download/ethercat_development_products.htm?id=71003127100387) [00387](https://www.beckhoff.com/english.asp?download/ethercat_development_products.htm?id=71003127100387)

# <span id="page-9-0"></span>**3 TwinCAT (EtherCAT Master)**

How to install and operate with TwinCAT is described in the document "Set-Up a Network Configuration" (download: [https://www.ethercat.org/memberarea/download/HowTo\\_SetUpNetworkConfiguration.pdf\)](https://www.ethercat.org/memberarea/download/HowTo_SetUpNetworkConfiguration.pdf)

Note: Login to the ETG member area is required [\(https://www.ethercat.org/en/membership\\_application.html\)](https://www.ethercat.org/en/membership_application.html)

#### <span id="page-10-0"></span>**4 Slave Configuration**

This chapter describes how to create an EtherCAT slave configuration using TwinCAT and the EL9800 Evaluation board.

#### <span id="page-10-1"></span>**4.1 Digital I/O Slave**

The ET1100 and ET1200 provide the possibility to handle up to 32 (ET1100) digital signals without a connected local uController (and slave software). These slaves are called simple devices. This chapter describes how to configure such an EtherCAT slave.

**NOTE**: Only the piggyback board FB1111-0142 shall be used in this configuration.

- a. Power off the EL9800 Evaluation board
- b. Set PDI selector to position 0
- c. Power on the EL9800 Evaluation board
- d. Create a TwinCAT Project
- e. Scan the network (chapter **Error! Reference source not found.**)
- f. Write the Device Description for 16 Bit Digital I/O to the EEPROM [\(Figure 2: 16Bit Digital I/O](#page-10-2) [Device Description\)](#page-10-2). How to write the EEPROM is described in the EtherCAT Knowledgebase [www.ethercat.org/KB\)](https://www.ethercat.org/memberarea/en/knowledge_base.htm#E).

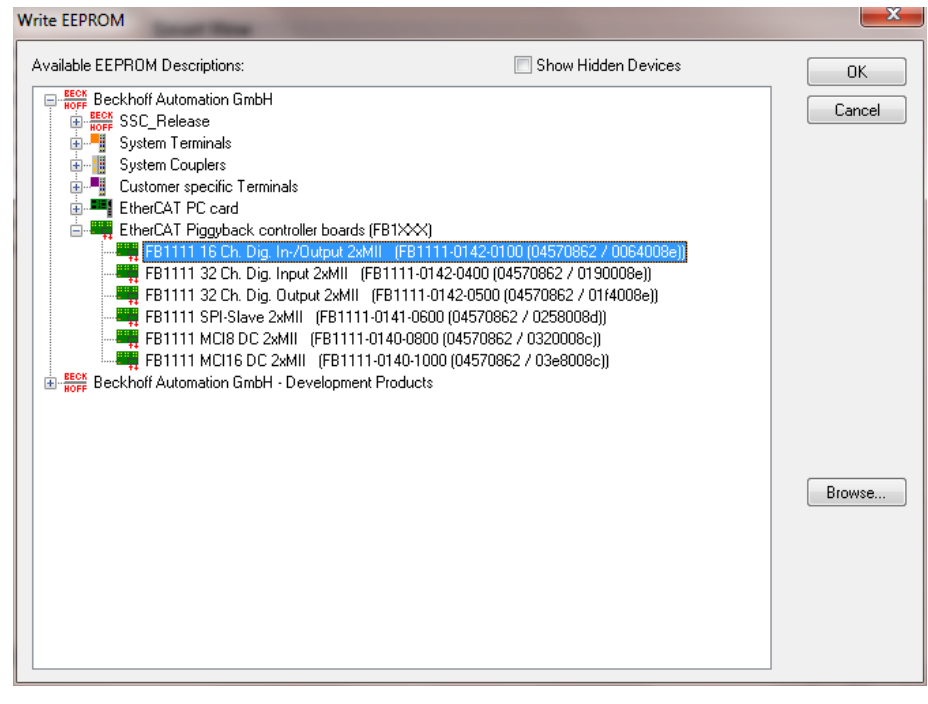

**Figure 2: 16Bit Digital I/O Device Description**

- <span id="page-10-2"></span>g. After writing and verification was successful close the "Advanced Settings" Dialog
- h. Power off the EL9800 evaluation board
- i. Set PDI selector to position 4
- j. Power on the EL9800 evaluation board
- k. Rescan for EtherCAT slaves (right mouse click on "Device xx (EtherCAT)"-> "Scan Boxes"
- l. If a "Configuration changed" dialog is shown click "Copy all" and acknowledge this dialog with "OK".
- m. Activate "Free Run" ("Free Run" can also be activated by pressing Ctrl+F5)
- n. Process data communication is now running. Outputs can be set by right mouse click on the variable and selecting "Online write".

#### <span id="page-11-0"></span>**4.2 Standard Slave**

The standard EtherCAT slave includes an uController connected to the ESC which handles the EtherCAT related software stack. In this example the Slave Stack Code is used as the EtherCAT slave software.

The Slave Stack Code is free of charge a can be downloaded [here.](http://www.ethercat.org/memberarea/stack_code.aspx)

How to create a slave project is described in the following chapter.

#### <span id="page-12-0"></span>**5 Slave Stack Code Project**

#### <span id="page-12-1"></span>**5.1 Create Project**

- a. Create a working folder (e.g. "c:\working\SSC\src") and copy the SSC source file to that folder. The source file are created with the SSC Tool (see Application Note ET9300) or located in the SSC download zip archive.
- b. Open the MPLAB X and click [File]  $\rightarrow$  [New Project] in the menu bar.

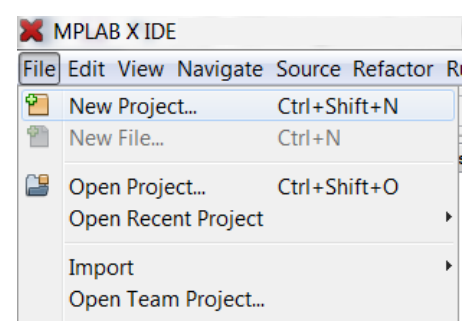

**Figure 3: Create a new MPLAB X Project**

- <span id="page-12-3"></span>c. Wizard steps
	- a. Choose Project: "Standalone Project"
	- b. Device Type: PIC24HJ128GP306
	- c. Select Tool: Other Tools -> Licensed debugger-> "EL9800 PICKit OnBoard Programmer"
	- d. Select Compiler: XC16
	- e. Select Project Name and Folder:

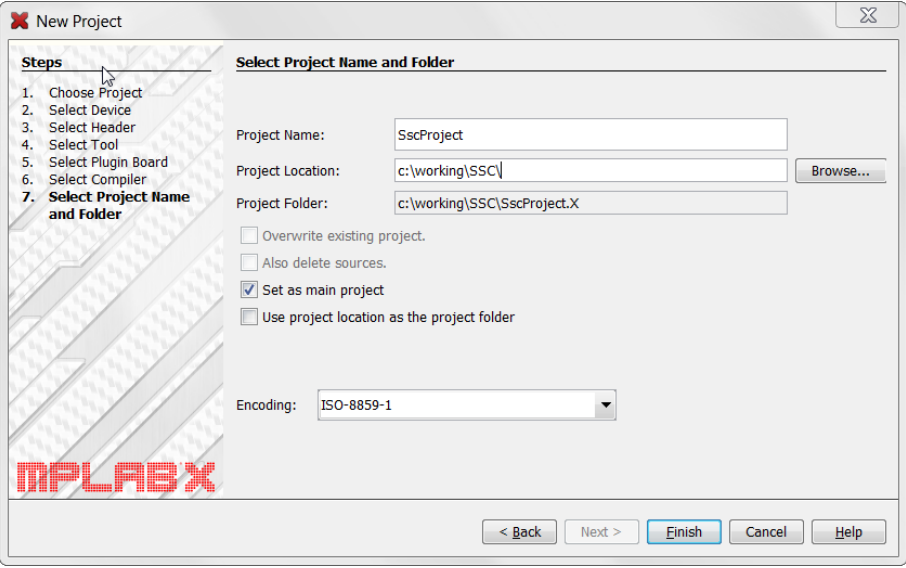

**Figure 4: MPLAB X Sample Project name and folder**

- <span id="page-12-4"></span>d. Open the context menu of the "Header Files" node, select "Add Existing Item …" and add all .h files
- e. Open the context menu of the "Source Files" node, select "Add Existing Item …" and add all .c files

#### <span id="page-12-2"></span>**5.2 Microchip XC16 Compiler specific setting**

f. Define a head size (e.g. 1000 bytes) Open the Project context menu -> Properties -> xc16-ld.

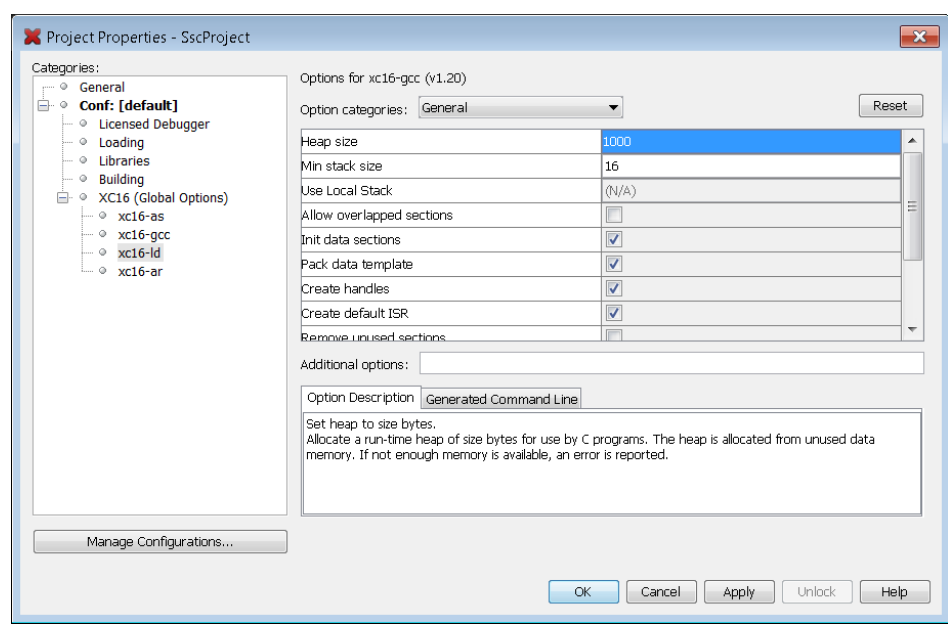

**Figure 5: Heap setting for Microchip XC16 compiler**

<span id="page-13-2"></span>a. To compile the SSC select  $[Run] \rightarrow [Build Main Project]$  in menu bar.

|               | <u>Run Debug Team Tools W</u> indow Help                       |                    |
|---------------|----------------------------------------------------------------|--------------------|
| D             | Run Main Project                                               | F6                 |
| $\frac{1}{2}$ | Test Project                                                   | $Alt + F6$         |
| T             | Build Main Project                                             |                    |
| <b>RS</b>     | Clean and Build Main Project<br>Batch Build Main Project       |                    |
|               | Set Project Co <u>n</u> figuration<br>Set <u>M</u> ain Project |                    |
|               | Run File                                                       | Shift+F6           |
|               | Test File                                                      | $Ctrl + F6$        |
|               | Check File                                                     | $Alt + F9$         |
|               | Validate File                                                  | $Alt + Shift + F9$ |
|               | Repeat Build/Run                                               |                    |
|               | Stop Build/Run                                                 |                    |

**Figure 6: Rebuild Project**

#### <span id="page-13-3"></span><span id="page-13-0"></span>**5.3 Download binary**

#### <span id="page-13-1"></span>**5.3.1 Debugger**

The EL9800\_6 supports two PIC debugger interfaces. The first one is fixed connected to onboard PICKit debugger (communication channel 3) and the second one is connected to the "open" interface on J1005 (communication channel 2). The In-Circuit Debugger register need to be configured depending on the desired interface.

The register is set in *el9800hw.c*. (Selectable by define "EXT\_DEBUGER\_INTERFACE")

- fixed connected debugger: **FICD(ICS PGD3 & JTAGEN OFF);**
- "open" interface: **\_FICD(ICS\_PGD2 & JTAGEN\_OFF);**

The following instructions refer to the fixed connected onboard PICKit debugger.

- g. Enable the on board debugger interface. Set dipswitch SW600.
- h. Select Debug -> "Debug Main Project"

|                                | Debug Team Tools Window Help   |                          |
|--------------------------------|--------------------------------|--------------------------|
| 鄙                              | Debug Main Project             |                          |
|                                | Debug File                     | $Ctrl + Shift + F5$      |
|                                | Debug Test File                | g<br>$Ctrl + Shift + F6$ |
|                                | Discrete Debugger Operation    |                          |
| $\Box$                         | <b>Einish Debugger Session</b> | $Shift+F5$               |
| $\textcircled{\scriptsize{1}}$ | Pause                          |                          |
| D                              | Continue                       | F5                       |
| L£,                            | Step Over                      | F8                       |
| 卒                              | Step Into                      | F7                       |
| 國                              | Step Instruction               |                          |
| Q.                             | Run to Cursor                  | F4                       |
| Ð                              | Reset                          |                          |
| ক্ষ                            | Set PC at Cursor               |                          |

<span id="page-14-0"></span>**Figure 7: MPLAB X Debug Main Project**

# <span id="page-15-0"></span>**Appendix A**

#### <span id="page-15-1"></span>**Previous Board Versions**

**EL9800\_4A** is similar to the revision EL9800\_6 except of the PIC Programmer. This board can't be used with MPLAB X (except a standalone programmer connected to J1005 is used).

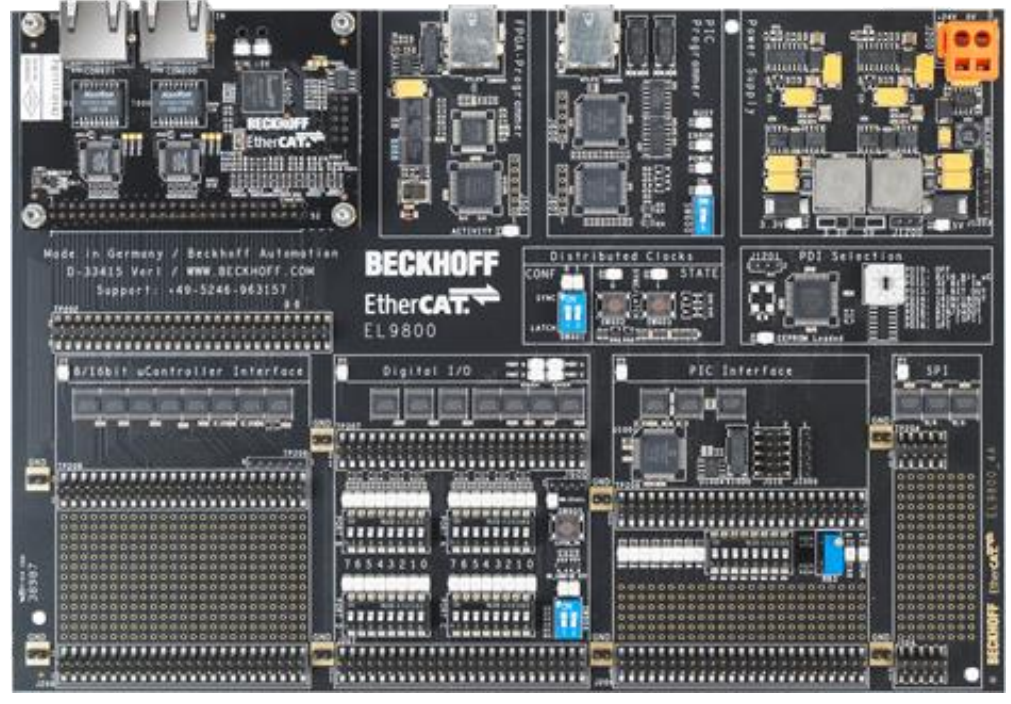

**Figure 8: EL9800\_4A EtherCAT Evaluation board**

<span id="page-15-3"></span>A detailed description and pinout of the board is available in the EL9800 datasheet.

The former revision of the board (**EL9800\_2**) (**Error! Reference source not found.**) is no longer available.

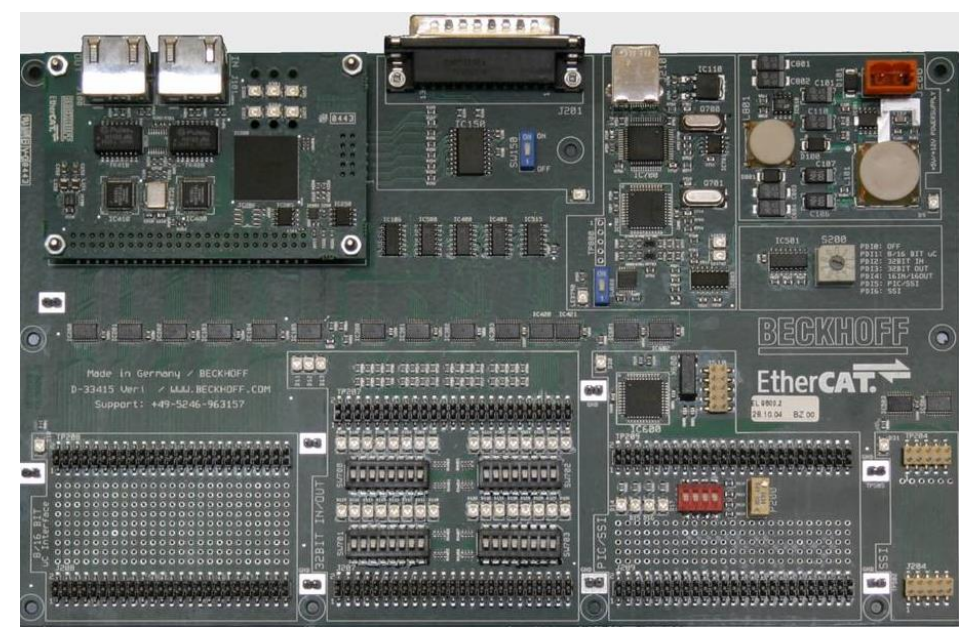

**Figure 9: EL9800\_2 EtherCAT Evaluation board**

#### <span id="page-15-4"></span>**Slave Stack Code IDE Software**

<span id="page-15-2"></span>This chapter contains the list of the required PIC development software.

EL9800\_2:

- 1. MPLAB 8
- 2. HI-TECH PICC-18 STD compiler
- 3. MPLAB ICD2 Debugger driver

EL9800\_4A:

- 1. MPLAB 8
- 2. Microchip XC16 compiler
- 3. MPLAB ICD2 Debugger driver

#### **MPLAB IDE 8**

<span id="page-16-0"></span>Download the latest MPLAB IDE 8.x from [www.microchip.com](http://www.microchip.com/)

a. Run the Setup

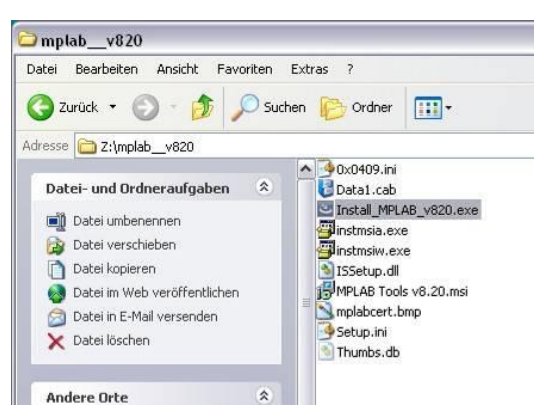

**Figure 10: Execute Installation file**

<span id="page-16-1"></span>b. Select the "Complete" setup type (To handle the SSC not all components from the MPLAB IDE are required but in the first move it's recommended to install the complete package.)

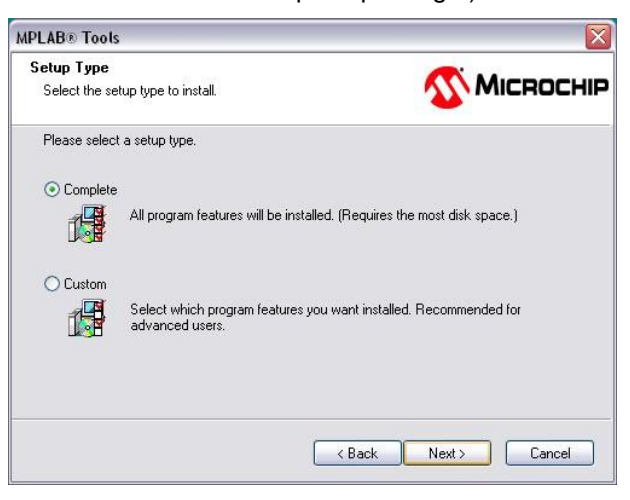

**Figure 11: Select setup type**

<span id="page-16-2"></span>**Don't** install the "HCPIC18-pro-960PL5" compiler

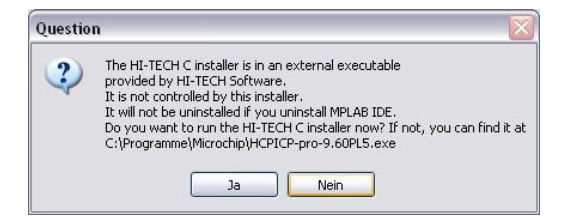

**Figure 12: Compiler installation**

#### **Microchip XC16 compiler**

<span id="page-17-4"></span><span id="page-17-0"></span>This compiler is required for the PIC24 mounted on the **EL9800\_4A** EtherCAT Evaluation board.

- a. Download the Microchip XC16 free compiler from the Microchip homepage
- <span id="page-17-1"></span>b. Execute the setup (the installation routine is self-explanatory)

#### **MPLAB ICD2 driver**

- a. Connect the USB-cable with the evaluation board and the PC
- b. Set SW600 ( $>=$  EL9800.4) or SW800 ( $=$  EL9800.2) to enable the onboard debugger interface
- c. Power on the evaluation board
- d. A new device is detected on the PC
- e. Select "Automatic" installation

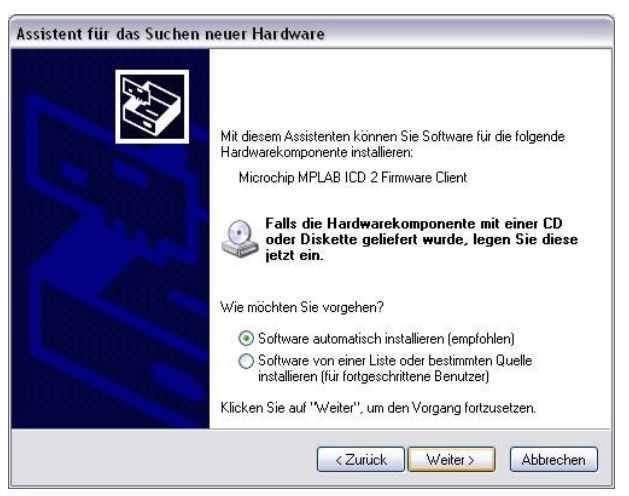

**Figure 13: Driver installation**

<span id="page-17-5"></span>f. If the driver was not successfully installed please reinstall the driver. Driver location: "c:\Program Files\Microchip\MPLAB IDE\ICD2\Drivers\"

#### **Slave Stack Code Project in MPLAB 8**

<span id="page-17-2"></span>This chapter introduces how to create, download and run a local slave application using the Slave Stack Code and the MPLAB 8 IDE. The PIC Programmer/Debugger instructions are referring to the MPLAB ICD2 programmer (EL9800\_4A).

#### **Create Project**

<span id="page-17-3"></span>a. Create working folder (e.g. "c:\SSC\_410\SPI\SRC") and copy the SSC source file to that folder.

The source file are created with the SSC Tool (see Application Note ET9300) or located in the SSC download zip archive.

b. Open the MPLAB 8 and click [Project]  $\rightarrow$  [New...] in the menu bar.

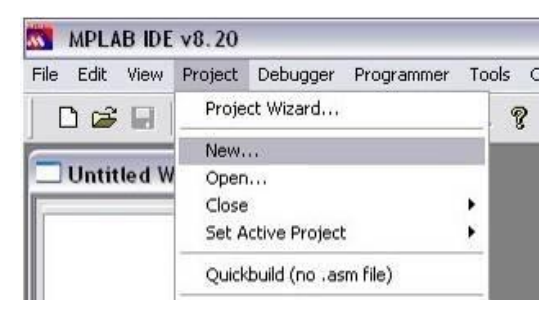

**Figure 14: Create a new MPLAB 8 Project**

<span id="page-18-0"></span>c. Enter a name and the path where you want to store the project file and all other created files. Then press the [OK] button.

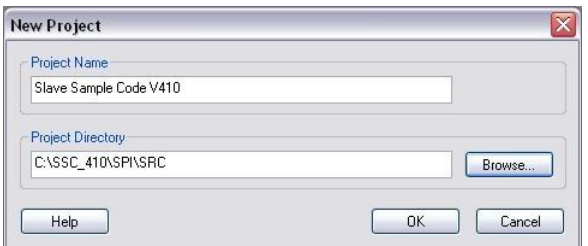

**Figure 15: Project Details**

<span id="page-18-1"></span>d. If the project manager is not already displayed in MPLAB choose [View]  $\rightarrow$  [Project] in menu bar.

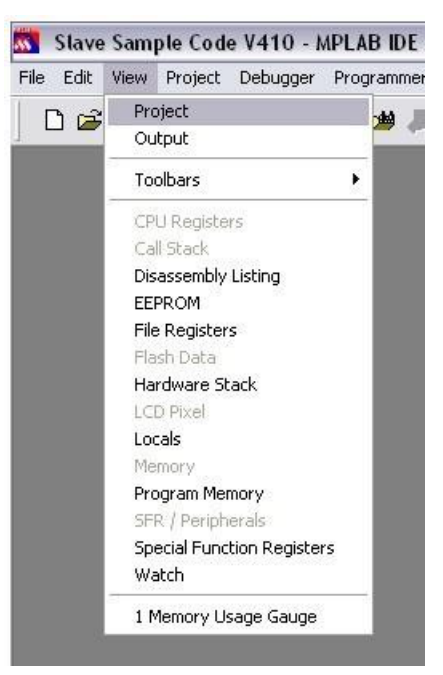

**Figure 16: Activate Project Manager**

<span id="page-18-2"></span>e. To add the SSC source files select [Project]  $\rightarrow$  [Add Files to Project...] in menu bar.

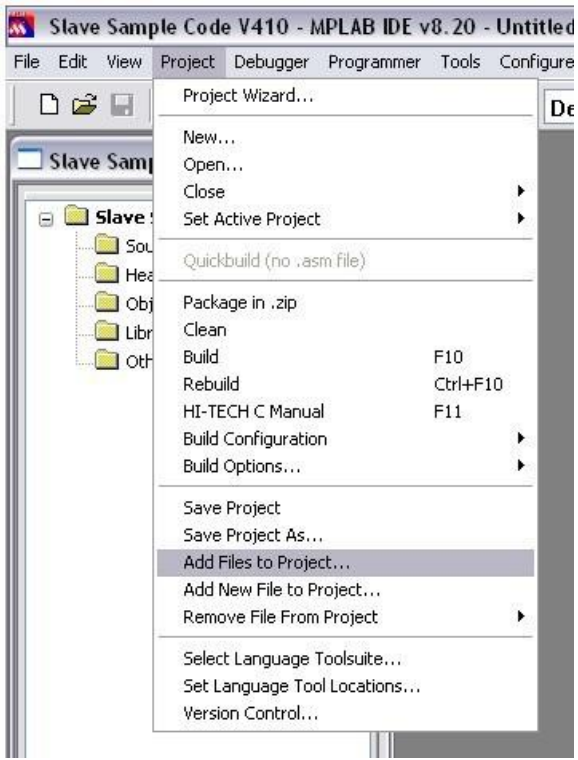

**Figure 17: Add source files**

<span id="page-19-0"></span>f. Select **all \*.c and \*.h files**. Then press [Open] button.

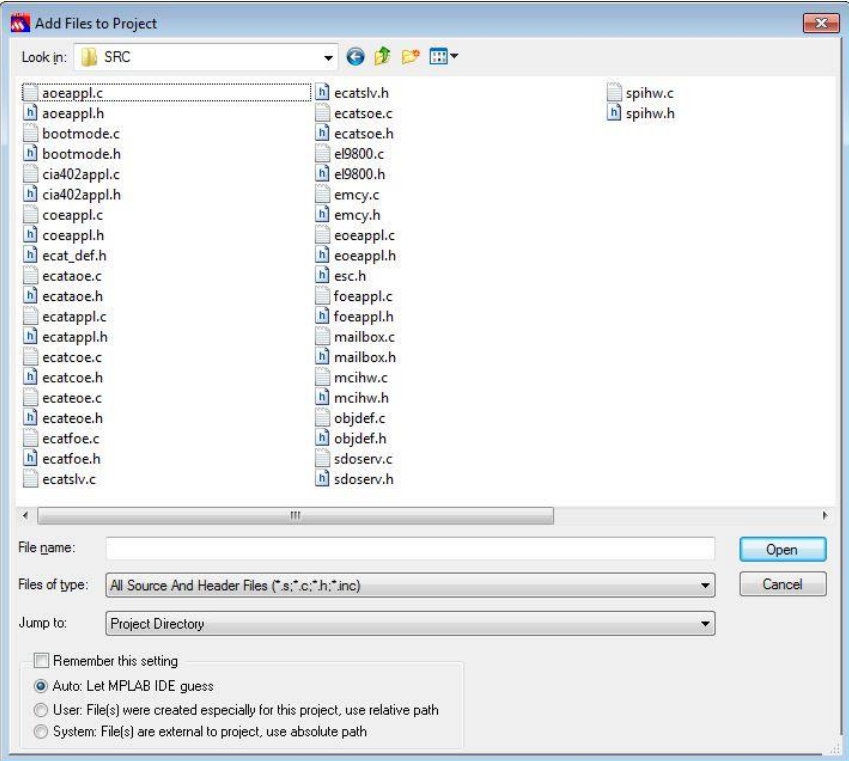

<span id="page-19-1"></span>**Figure 18: Select source files**

#### **Project settings**

<span id="page-20-0"></span>a. To select the compiler, linker and assembler choose [Project]  $\rightarrow$  [Select Language Toolsuite…] in menu bar.

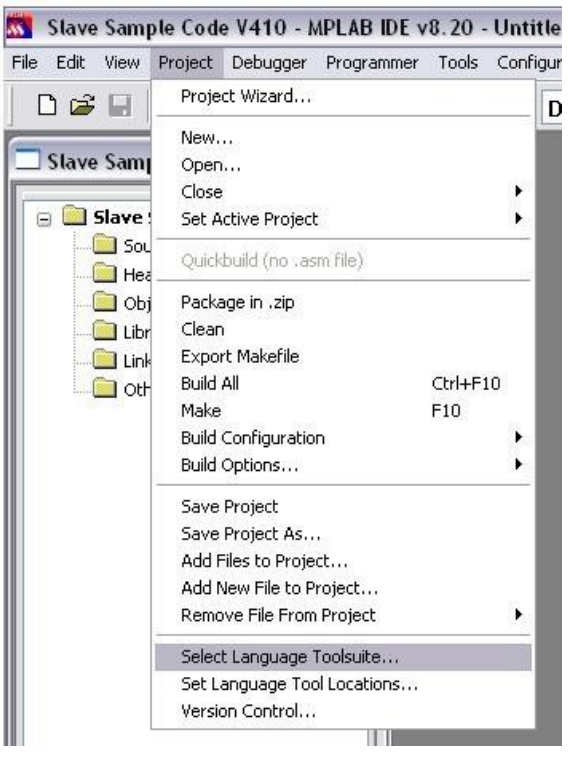

**Figure 19: Select tools**

- <span id="page-20-1"></span>b. Choose the corresponding Toolsuite
	- <= EL9800\_2: "HI-TECH PICC-18 Toolsuite".
	- > = EL98004A: "Microchip XC16 Toolsuite"
- c. If necessary correct the path in the location field.

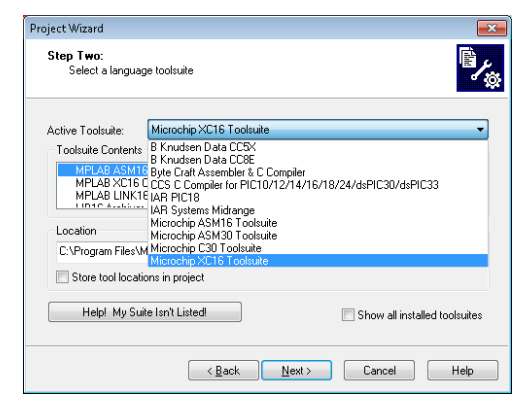

**Figure 20: Microchip XC16 Toolsuite**

<span id="page-20-2"></span>a. Select the corresponding PIC for the EtherCAT slave platform. Therefore click [Configure]  $\rightarrow$ [Select Device…].

For evaluation boards up to and including version EL9800\_2 select "**PIC18F452**". For evaluation boards from version EL9800\_4A select "**PIC24HJ128GP306**"

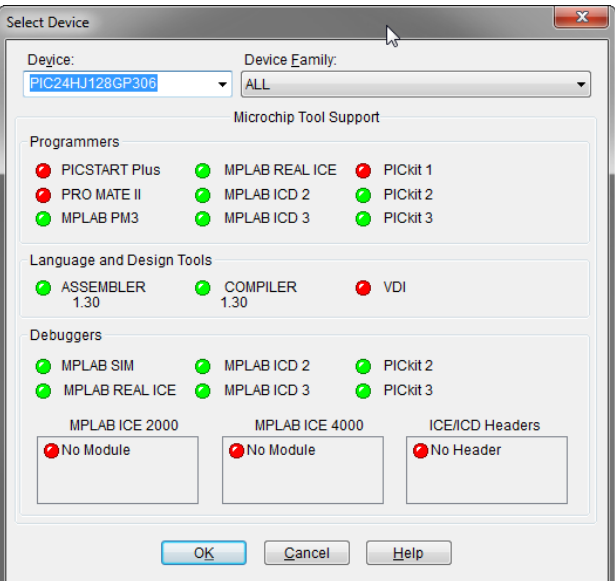

**Figure 21: Selection of the controller**

#### **Compiler/PIC specific settings**

<span id="page-21-0"></span> **Microchip XC16** compiler (PIC24): Define a head size (e.g. 4096 bytes) (Project->"Build Options"->Project-> tab "MPLAB LINK30").

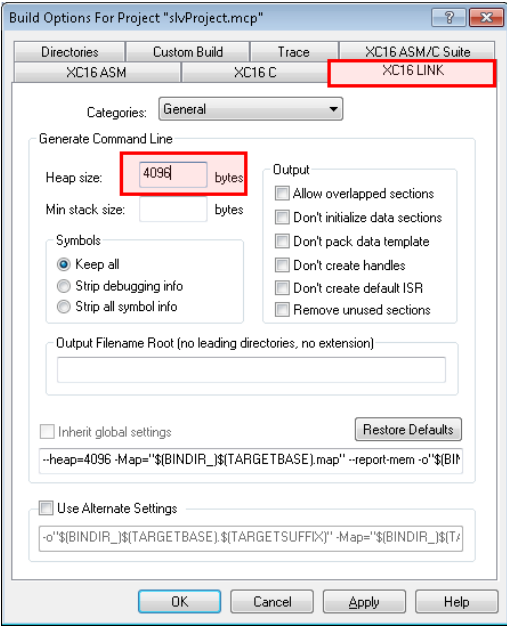

<span id="page-21-1"></span>**Figure 22: Heap setting for Microchip XC16 compiler**

 **HI-TECH PICC-18 STD** compiler (PIC18): Increment the "identifier length" > 60 and disable code optimization ([Project]  $\rightarrow$  [Build Options]  $\rightarrow$  [Project]  $\rightarrow$  [Compiler] tab).

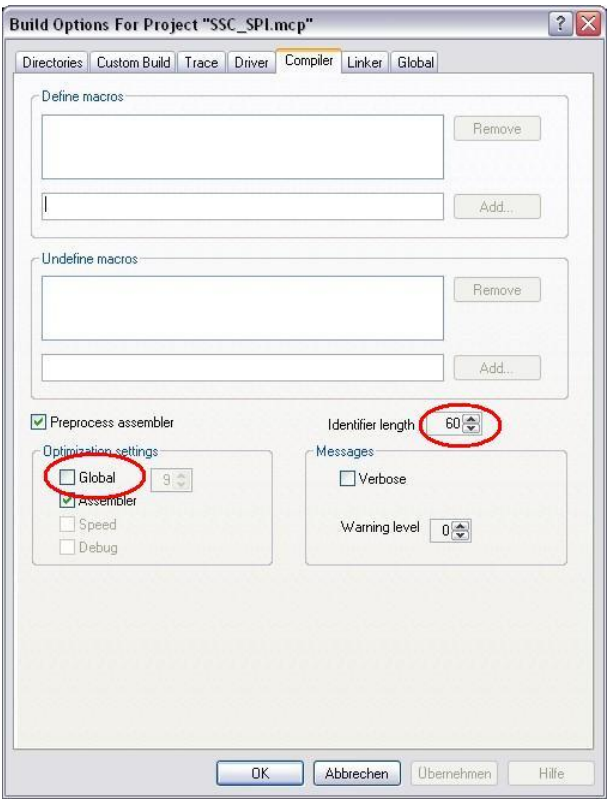

**Figure 23: Compiler Settings**

<span id="page-22-0"></span>b. Confirm that the correct "PIC define" is set. These defines are located in "ecat\_def.h".

For EL9800 hardware up to version 2 select **PIC18.** 

It is not possible to get full feature setup for the PIC18 in addition to other reasons caused by limited program memory. So it is necessary to check which features are required for the desired EtherCAT slave. The corresponding defines are located in "ecat\_def.h". For EL9800 hardware from version 4 select **\_PIC24.**

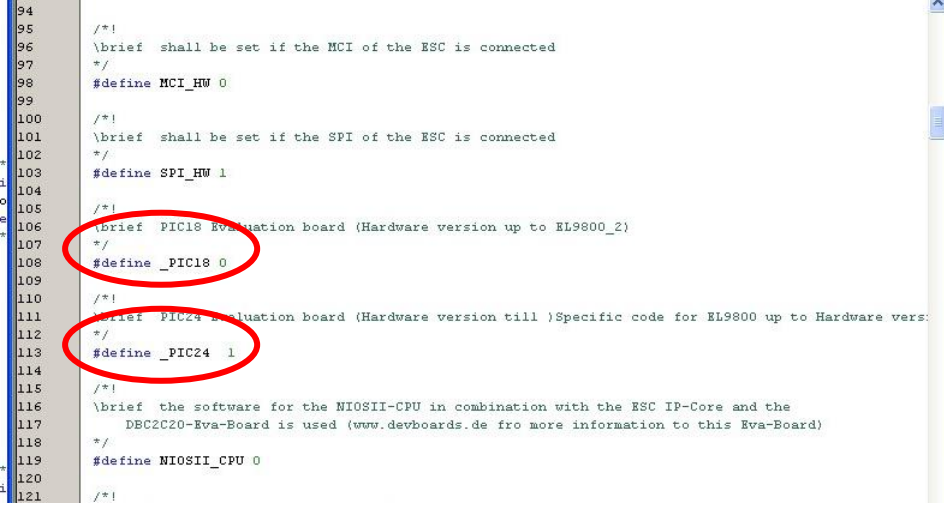

<span id="page-22-1"></span>**Figure 24: PIC define**

c. To compile the SSC select [Project]  $\rightarrow$  [Rebuild] in menu bar. (Since MPLAB version 8.46 "Rebuild" is renamed to "Build All")

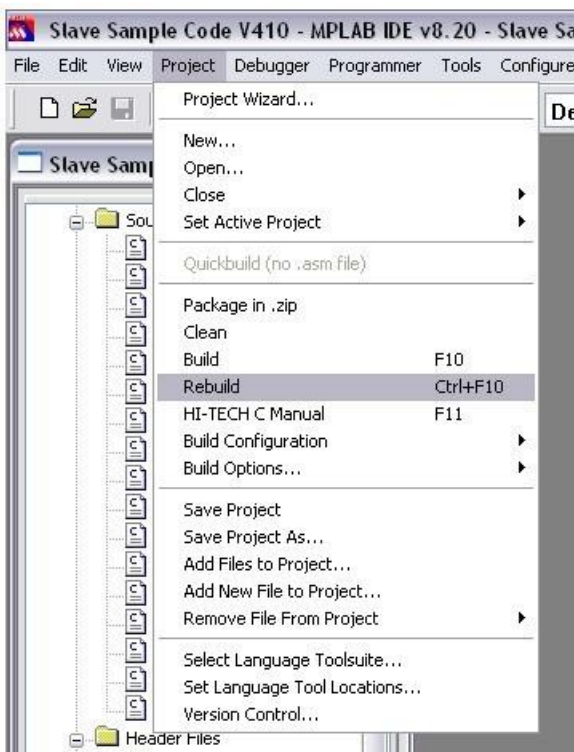

**Figure 25: Rebuild Project**

<span id="page-23-1"></span>An output window with further information appears. The \*.hex and \*.cof (for debugging) files are created in the project folder.

| Advisory[1234] * Writes to flash must target opposite side of 4000h boundary                         |      |             |         |                                      |  |
|----------------------------------------------------------------------------------------------------|------|-------------|---------|--------------------------------------|--|
| Memory Summary:                                                                                      |      |             |         |                                      |  |
| Program space                                                                                        | used |             |         | 7960h (31072) of 8000h bytes (94.8%) |  |
| Data space                                                                                           |      | used 53Fh ( |         | 1343) of 600h bytes (87.4%)          |  |
| EEPROM space                                                                                         |      | used 0h (   | $0)$ of | 100h bytes $(0.02)$                  |  |
| External data memory None available                                                                  |      |             |         |                                      |  |
| ID Location space used 0h (0) of                                                                     |      |             |         | 8h nibbles $(0.0%)$                  |  |
| Configuration bits used                                                                              |      | $4h$ (      |         | 7h words ( 57.1%)<br>$4)$ of         |  |
| Loaded CASSC_410\SPASRC\Slave Sample Code V410.cof.<br><b>MONOMORY Build successful!</b> *********** |      |             |         |                                      |  |

**Figure 26: Build succeed output**

#### <span id="page-23-2"></span><span id="page-23-0"></span>**Download binary**

#### **Debugger**

The Evaluation Kit from hardware version 4 supports two PIC debugger interfaces.The first one is fixed connected to onboard ICD 2 debugger (communication channel 3) and the second one is connected to the "open" interface on J1005 (communication channel 2). The In-Circuit Debugger register need to be configured depending on the desired interface.

The register is set in *el9800hw.c*. (Selectable by define "EXT\_DEBUGER\_INTERFACE")

- fixed connected debugger: **FICD(ICS PGD3 & JTAGEN OFF);**
- "open" interface: **\_FICD(ICS\_PGD2 & JTAGEN\_OFF);**

The following instructions refer to the fixed connected onboard ICD 2 debugger.

- a. Enable the on board debugger interface. Set dipswitch SW600 (>= EL9800.4) or SW800 (<=EL9800.2) to "on"
- b. Select MPLAB ICD2 Debugger (All EL9800 EtherCAT development boards contain a MPLAB ICD 2 onboard debugger)

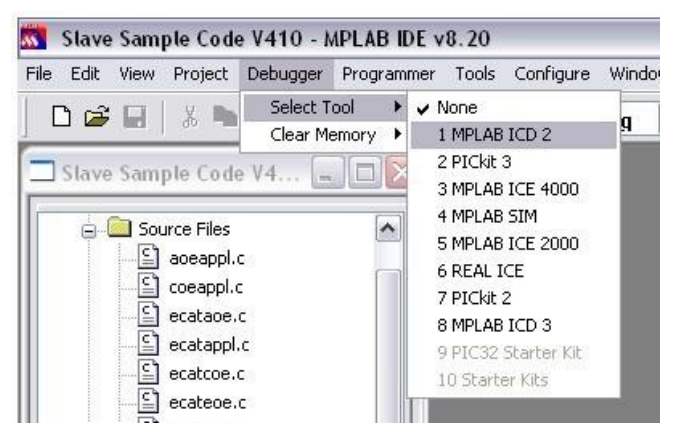

**Figure 27: Select "MPLAB ICD 2"**

<span id="page-24-0"></span>c. The MPLAB ICD2 setup wizard start up

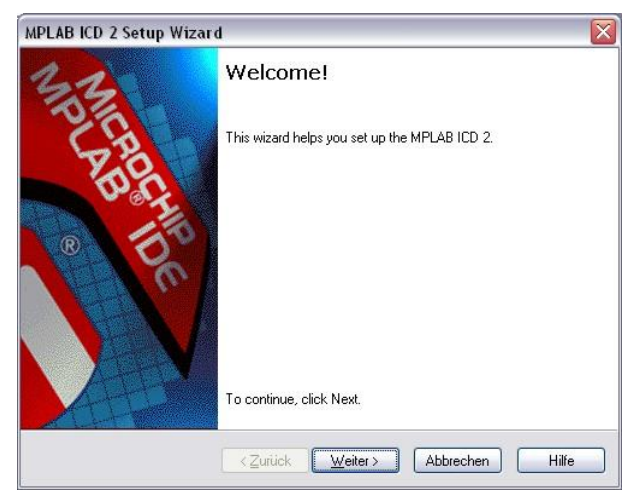

**Figure 28: ICD 2 setup wizard**

<span id="page-24-1"></span>d. Select "USB"

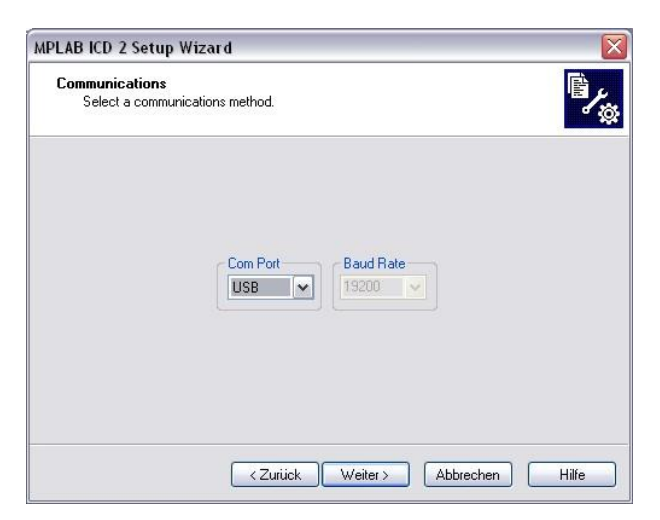

**Figure 29: Communication interface selection**

<span id="page-24-2"></span>e. Select "Target has own power supply"

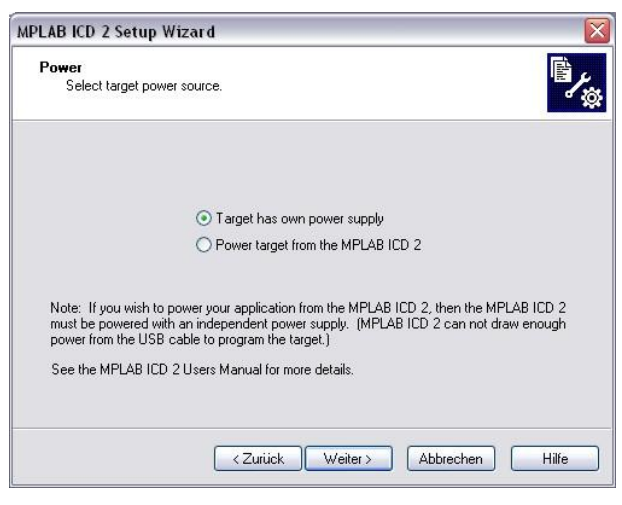

**Figure 30: Power supply selection**

<span id="page-25-0"></span>f. Don't check automatic connection

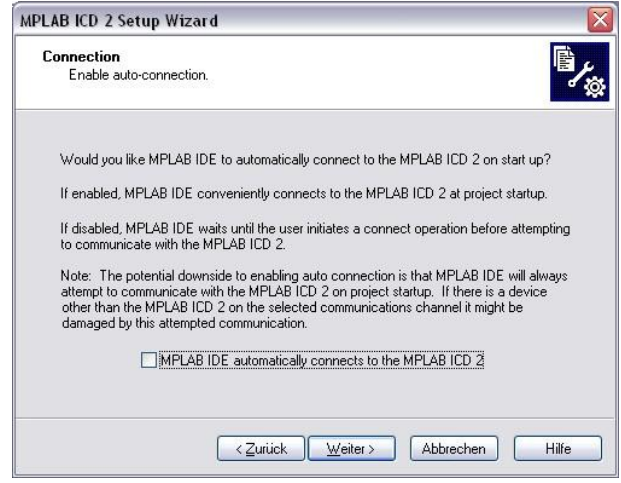

**Figure 31: Auto connect**

<span id="page-25-1"></span>g. Check automatic download operating system

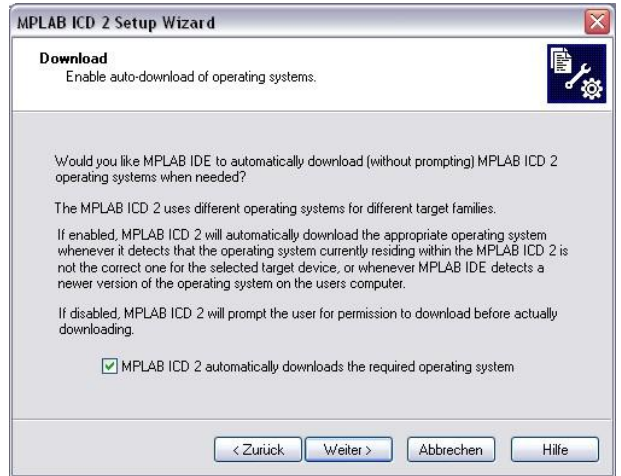

<span id="page-25-2"></span>**Figure 32: Download OS**

h. Connect to debugger

| File<br>Edit<br>View<br>Project                    | Debugger                       | Programmer                     | Tools | Configure      | Win |
|----------------------------------------------------|--------------------------------|--------------------------------|-------|----------------|-----|
| Defi<br>茶 Ⅰ                                        | Select Tool<br>Clear Memory    |                                |       |                | bug |
| HW BP<br>Used                                      | Run<br>Animate                 |                                |       | F9             |     |
| Slave Sample Code                                  | Halt<br>Step Into              |                                |       | F5<br>F7       |     |
| Source Files<br>A.<br>의<br>aoeappl.                | Step Over                      |                                |       | F <sub>8</sub> |     |
| 잌<br>coeappl.d                                     | Step Out<br>Reset              |                                |       |                |     |
| 잌<br>ecataoe.<br>잌<br>ecatappl.<br>듸<br>ecatcoe.   | Breakpoints                    | Advanced Breakpoints           |       | F2             |     |
| 잌<br>ecateoe.                                      |                                | MPLAB ICD 2 Setup Wizard       |       |                |     |
| 의<br>ecatfoe.d<br>≅ไ<br>ecatsly.c<br>밐<br>ecatsoe. | Program<br>Read<br>Read EEPROM |                                |       |                |     |
| 듸<br>emcy.c<br>의<br>eoeappl.                       |                                | Abort Operation                |       |                |     |
| 의<br>foeappl.c                                     | Connect                        |                                |       |                |     |
| 의<br>mailbox.d                                     |                                | Download ICD2 Operating System |       |                |     |
| 目<br>objappl.c<br>닼<br>objdef.c                    | Settings                       |                                |       |                |     |

**Figure 33: Connect to debugger**

<span id="page-26-0"></span>i. Acknowledge the download warning with [OK]

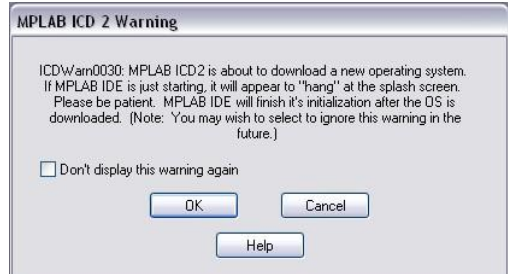

**Figure 34: Download warning**

<span id="page-26-1"></span>j. Output if connection succeeds

 $\mathbf{r}$ 

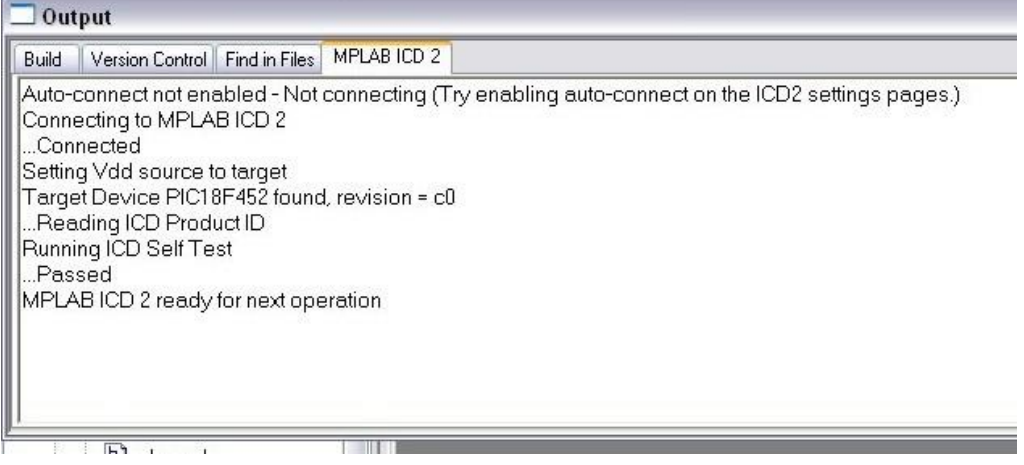

<span id="page-26-2"></span>**Figure 35: Output window: connection successful**

k. Download the binary file

| Edit<br>File<br><b>View</b><br>Project | Debugger                    | Programmer                     | Tools | Configure      | Win |
|----------------------------------------|-----------------------------|--------------------------------|-------|----------------|-----|
| ▯ಆ ▤<br>※■                             | Select Tool<br>Clear Memory |                                |       |                | pug |
| HW BP<br>Used                          | Run.                        |                                |       | F <sub>9</sub> |     |
| Stave Sample Code                      | Animate                     |                                |       |                |     |
|                                        | Halt.                       |                                |       | F <sub>5</sub> |     |
|                                        | Step Into                   |                                |       | F7             |     |
| <b>Source Files</b>                    | Step Over                   |                                |       | F <sub>8</sub> |     |
| 잌<br>aoeappl.                          | Step Out:                   |                                |       |                |     |
| Ξ.<br>coeappl.d                        | Reset                       |                                |       |                |     |
| 드<br>ecataoe.                          | Breakpoints                 |                                |       | F <sub>2</sub> |     |
| $\bar{\epsilon}$<br>ecatappl.          |                             | Advanced Breakpoints           |       |                |     |
| $\bar{\epsilon}$<br>ecatcoe.           |                             |                                |       |                |     |
| 잌<br>ecateoe.                          |                             | MPLAB ICD 2 Setup Wizard       |       |                |     |
| 닼<br>ecatfoe.d                         | Program                     |                                |       |                |     |
| 잌<br>ecatsly.cl                        | Read                        |                                |       |                |     |
| 드<br>ecatsoe.                          | Read EEPROM                 |                                |       |                |     |
| 잌<br>emcy.c                            |                             |                                |       |                |     |
| ⊆<br>eoeappl.                          |                             | Abort Operation                |       |                |     |
| 읔<br>foeappl.c                         | Connect                     |                                |       |                |     |
| 앜<br>mailbox.c                         |                             | Download ICD2 Operating System |       |                |     |
| 잌<br>objappl.c                         |                             |                                |       |                |     |
| 잌<br>objdef.c                          | Settings                    |                                |       |                |     |

**Figure 36: Program PIC memory**

<span id="page-27-0"></span>Output if programming succeeds

| Build | Version Control Find in Files                      | MPLAB ICD 2 |
|-------|----------------------------------------------------|-------------|
|       | Debug Executive                                    |             |
|       | Debug Vector                                       |             |
|       | …Verif∨ Succeeded                                  |             |
|       | Programming Configuration Bits                     |             |
|       | Config Memory                                      |             |
|       | Verifying configuration memory<br>Verify Succeeded |             |
|       | Connecting to debug executive                      |             |
|       | Programming succeeded                              |             |
|       | 09-Mar-2009, 10:44:21                              |             |
|       |                                                    |             |
|       | MPLAB ICD 2 ready for next operation               |             |

<span id="page-27-1"></span>**Figure 37: Output window: Programming successful**

<span id="page-28-0"></span>l. Select [Debugger]  $\rightarrow$  [Run]

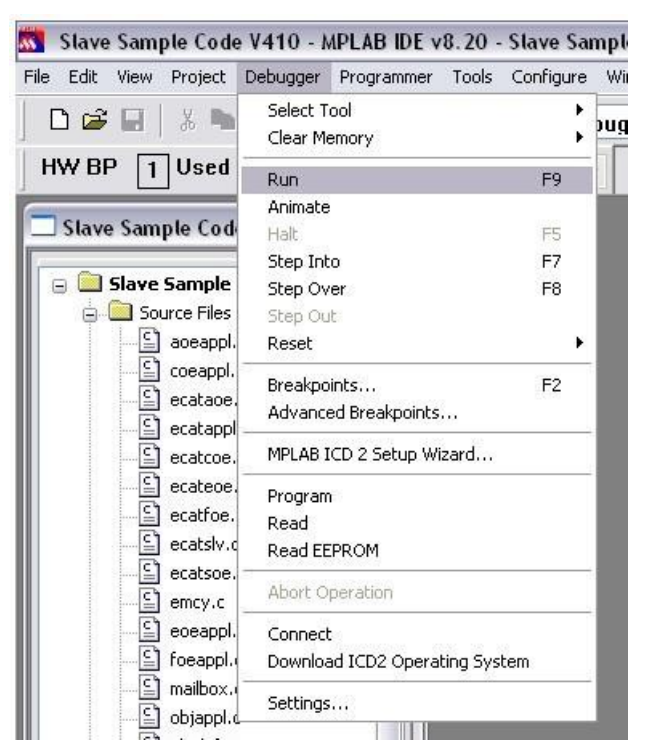

**Figure 38: Run binary**

# <span id="page-29-0"></span>**Appendix B**

#### <span id="page-29-1"></span>**Support and Service**

Beckhoff and their partners around the world offer comprehensive support and service, making available fast and competent assistance with all questions related to Beckhoff products and system solutions.

#### <span id="page-29-2"></span>**Beckhoff's branch offices and representatives**

Please contact your Beckhoff branch office or representative for local support and service on Beckhoff products!

The addresses of Beckhoff's branch offices and representatives round the world can be found on her internet pages: [http://www.beckhoff.com](http://www.beckhoff.com/)

<span id="page-29-3"></span>You will also find further documentation for Beckhoff components there.

#### **Beckhoff Headquarters**

Beckhoff Automation GmbH Eiserstr. 5 33415 Verl Germany  $phone: + 49(0) 5246/963-0$  $\text{fax:} \quad + 49(0) \, 5246/963 - 198$ e-mail: [info@beckhoff.com](file:///C:/Anwendungsdaten/Lokale%20Einstellungen/Temporary%20Internet%20Files/OLK5E/info@beckhoff.com) web: [www.beckhoff.com](file:///C:/Anwendungsdaten/Lokale%20Einstellungen/Temporary%20Internet%20Files/OLK5E/www.beckhoff.com)

#### <span id="page-29-4"></span>**Beckhoff Support**

Support offers you comprehensive technical assistance, helping you not only with the application of individual Beckhoff products, but also with other, wide-ranging services:

world-wide support

design, programming and commissioning of complex automation systems and extensive training program for Beckhoff system components

hotline:  $+ 49(0) 5246/963-157$ fax: + 49 (0) 5246/963-9157 e-mail: [support@beckhoff.com](file:///C:/Anwendungsdaten/Lokale%20Einstellungen/Temporary%20Internet%20Files/OLK5E/support@beckhoff.com)

#### <span id="page-29-5"></span>**Beckhoff Service**

The Beckhoff Service Center supports you in all matters of after-sales service: on-site service repair service spare parts service hotline service hotline: + 49 (0) 5246/963-460 fax: + 49 (0) 5246/963-479 e-mail: [service@beckhoff.com](file:///C:/Anwendungsdaten/Lokale%20Einstellungen/Temporary%20Internet%20Files/OLK5E/service@beckhoff.com)

#### <span id="page-29-6"></span>**EtherCAT Technology Group (ETG) Headquarters**

Phone: +49 (911) 540 5620 Fax: +49 (911) 540 5629 Email: info@ethercat.org Internet: [www.ethercat.org](http://www.ethercat.org/)